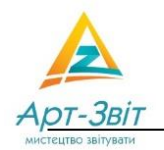

*Форму податкової накладної та Порядок її заповнення затверджено Наказом Мінфіну від 02.12.20 р. №734 .* 

# **1. Створення податкової накладної**

Для створення документа податкової накладної, в програмі необхідно ініціювати створення податкового документа. Для цього потрібно натиснути кнопку **[Створити]** на панелі інструментів або вибрати пункт меню **Файл → Створити**. Відкриється вікно створення звіту.

У вікні створення документа необхідно:

- 1.1.У полі **Підприємство** (1) виберіть підприємство, від якого створюватиметься документ.
- 1.2.У блоці **Звітний період** (2) виберіть звітний період та вкажіть рік, за які створюватиметься документ (Звертаємо Вашу увагу, що реєстрація в Єдиному реєстрі податкових накладних (ЄРПН) за новою формою буде здійснюватися починаючи з 1 березня 2021 року).
- 1.3.У таблиці **Тип звіту** оберіть *Усі форми → ДПС → Податкові накладні* (3), після чого встановіть мітку біля коду документа (*J1201012* – *Податкова накладна*).

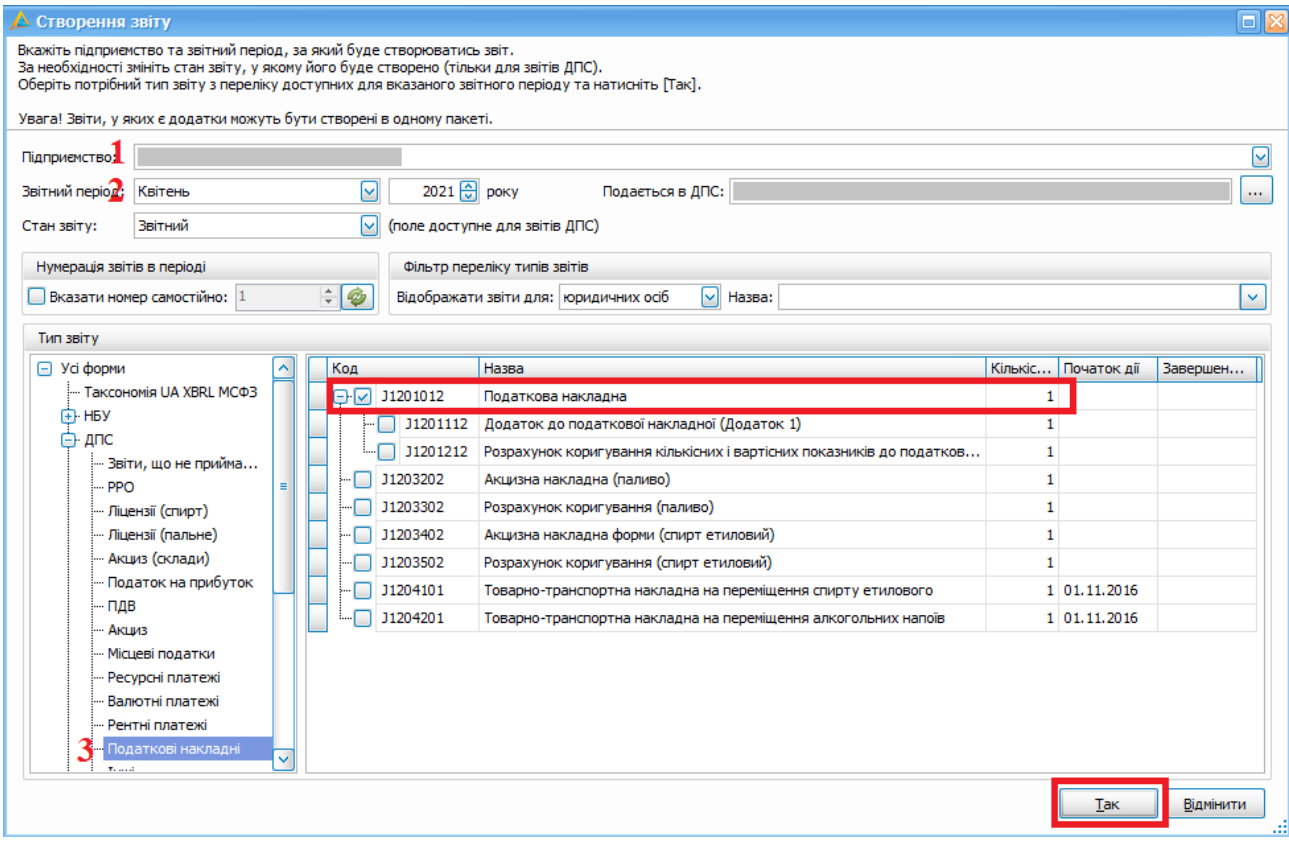

1.4.Натисніть кнопку **[Так]**.

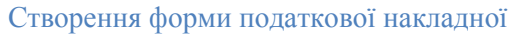

## **2. Заповнення податкової накладної**

# **2.1.Загальні відомості**

Далі відкриється форма податкової накладної, на якій необхідно заповнити поля відмічені жовтим кольором.

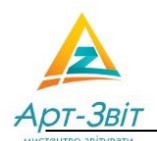

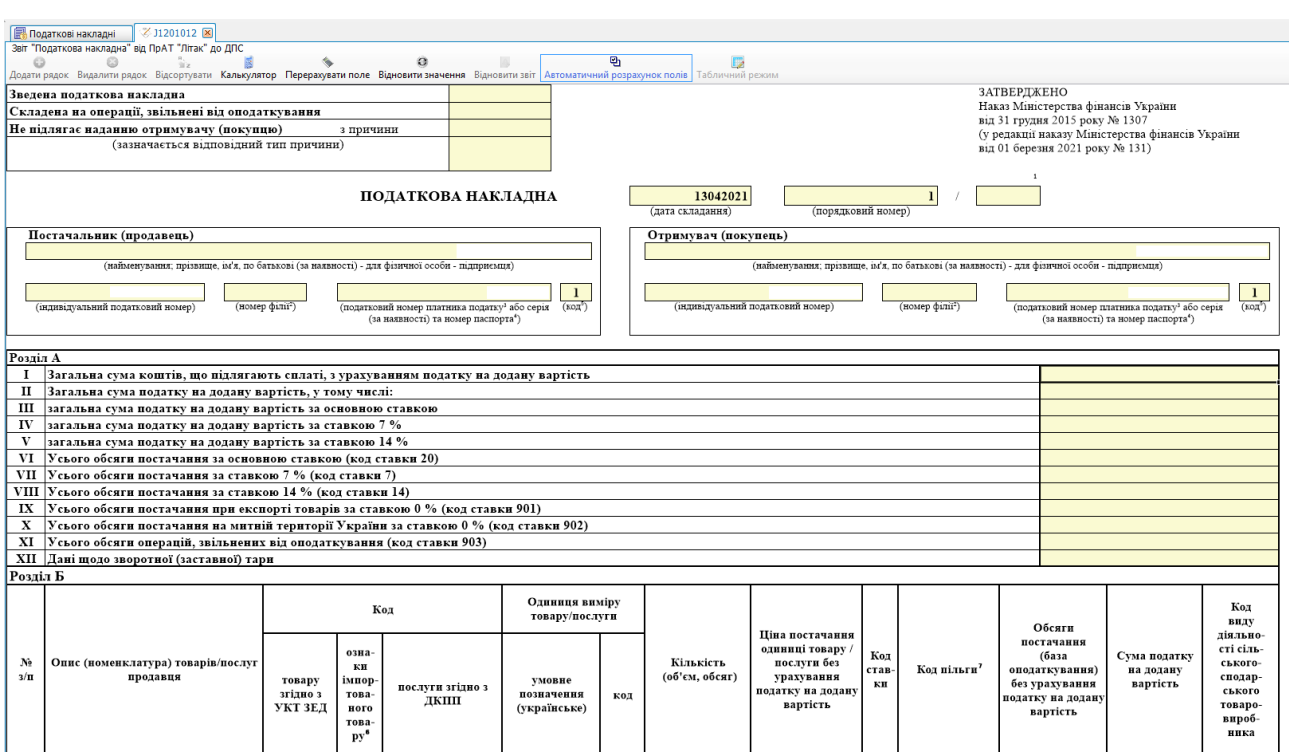

#### Форма податкової накладної

### **Зверніть увагу:**

- 2.1.1. В шапці документа можна зазначити:
- 2.1.2. ПН зведена чи звичайна (поле **Зведена податкова накладна**);
- 2.1.3. ПН складена на операції, що звільнені від ПДВ (поле **Складена на операції, звільнені від оподаткування**). У разі одночасного постачання одному отримувачу (покупцю) як оподатковуваних товарів/послуг, так і таких, що звільнені від оподаткування, слід складати окремі ПН.
- 2.1.4. При заповненні поля **Не підлягає наданню отримувачу (покупцю) з причини** ставиться помітка *X* та зазначається тип причини. Якщо обрано тип причини *01*, то у блоці **Отримувач (покупець)** зазначають *Неплатник*, а у рядку **Індивідуальний податковий номер** проставляється умовний ІПН – *100000000000*.
- 2.1.5. Дата складання ПН має відповідати даті виникнення податкових зобов'язань постачальника (продавця), окрім випадків складання зведеної податкової накладної.
- 2.1.6. Поле **Порядковий номер** формується за форматом <*порядковий номер ПН> /<код виду діяльності>*. Порядковий номер ПН не може починатися з цифри «0».
- 2.1.7. За умови складання ПН філіями чи іншими структурними підрозділами, цифровий номер філії заповнюється у полі **Номер філії** блоку **Постачальник (продавець)**.
- 2.1.8. В полі **Код** автоматично проставляється код ознаки джерела податкового номера

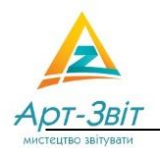

- 2.1.9. Таблична частина ПН містить:
- **Розділ А** (узагальнюючі дані за операціями, на які складено податкову накладну);
	- **Розділ Б** (дані в розрізі номенклатури постачання товарів/послуг).
		- 2.1.9.1. **Графа 9 розділу Б** заповнюється у разі здійснення операцій із постачання товарів/послуг, звільнених від ПДВ. Якщо пільгова операція відсутня у довіднику, то у графі проставляють умовний код *99999999*, а у відведеному полі (**виноска 3**) зазначають необхідне уточнення.

## **2.2.Заповнення податкової накладної для нерезидента**

В верхній лівій частині потрібно встановити відмітку «Х» в поле «Не підлягає наданню отримувачу (покупцю)» та вказати тип причини 14. «Складена покупцем (отримувачем) послуг від нерезидента»,

# обравши його з довідника

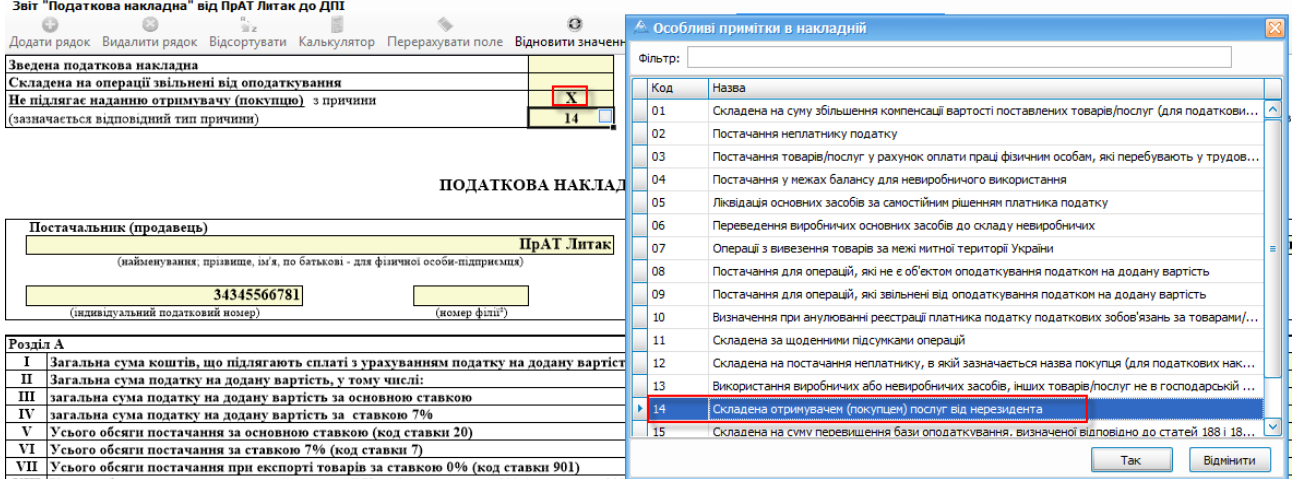

### Вибір типу причини для нерезидента

В пункті "Постачальник (продавець)" необхідно вказати реквізити нерезидента, який надав послуги. Податкова накладна нa послуги нерезидента у pядку «Індивідуальний податковий номер продавця» повинна мiстити умовний індивідуальний податковий номер *500000000000*

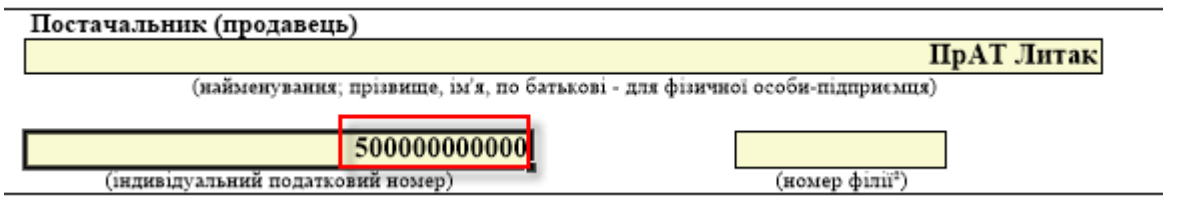

### Заповнення умовного ІПН

## **2.3. Заповнення податкової накладної для покупця неплатника ПДВ**

У разі постачання товарів/послуг отримувачу (покупцю), який не зареєстрований як платник ПДВ, необхідно у графі "Отримувач (покупець)" вказати "Неплатник", а у рядка "Індивідуальний податковий номер отримувача (покупця)" проставити умовний податковий номер *100000000000*. В верхній лівій частині потрібно встановити відмітку «Х» в поле «Не підлягає

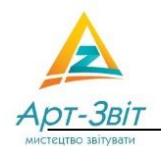

#### податку»

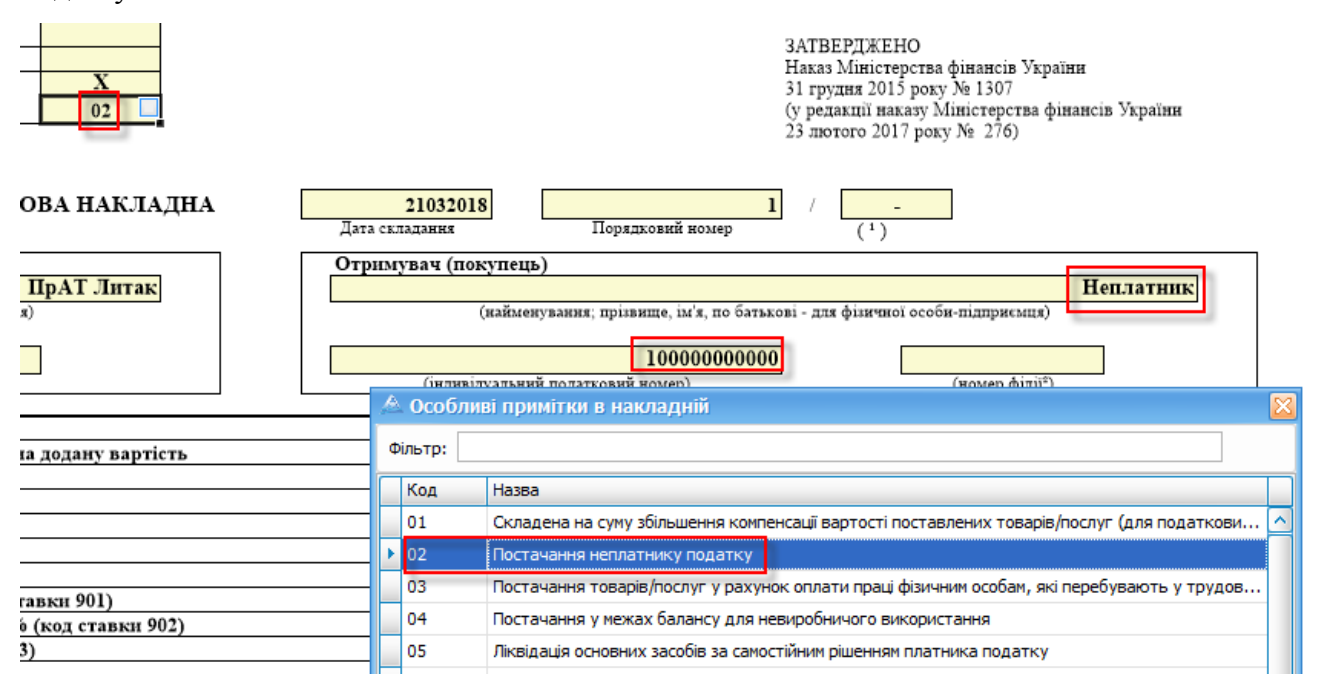

#### Вибір типу причини для покупця неплатника ПДВ

Решту реквізитів податкової накладної заповнюють відповідно до Порядку заповнення податкової накладної № 1307**,** наведеного на сайті [http://zakon2.rada.gov.ua/laws/show/z0137-16/page.](http://zakon2.rada.gov.ua/laws/show/z0137-16/page)

Після заповнення полів у формі необхідно натиснути кнопку **[Зберегти]** або вибрати пункт головного меню **Файл → Зберегти**. Створений документ відобразиться у списку вкладки **Податкові накладні**.

Для підписання податкової накладної необхідно вибрати документ у списку та на панелі інструментів натиснути кнопку **[Підписати]** або обрати дію у контекстному меню.

Для відправки документа до контролюючих органів, через сервіс ДФСУ, необхідно вибрати документ у списку та на панелі інструментів натиснути кнопку **[Відіслати через сервіс]**, або обрати відповідну дію у контекстному меню.

В якості підтвердження успішної обробки документа надійдуть Повідомлення про отримання звітності та квитанція №1 з результатом обробки документа автоматизованою системою обробки звітності ДФСУ.